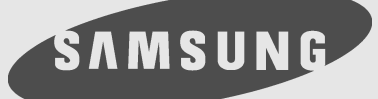

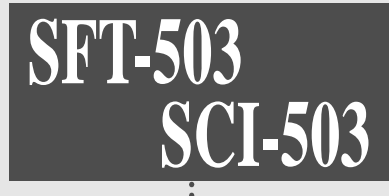

# **Digital Satellite Receiver (FTA, CI)**

# **Owner's Instructions**

Download from Www.Somanuals.com. All Manuals Search And Download.

### **Safety Precautions**

This STB has been manufactured to meet international safety standards. Please read the following safety precautions carefully before you handle the STB.

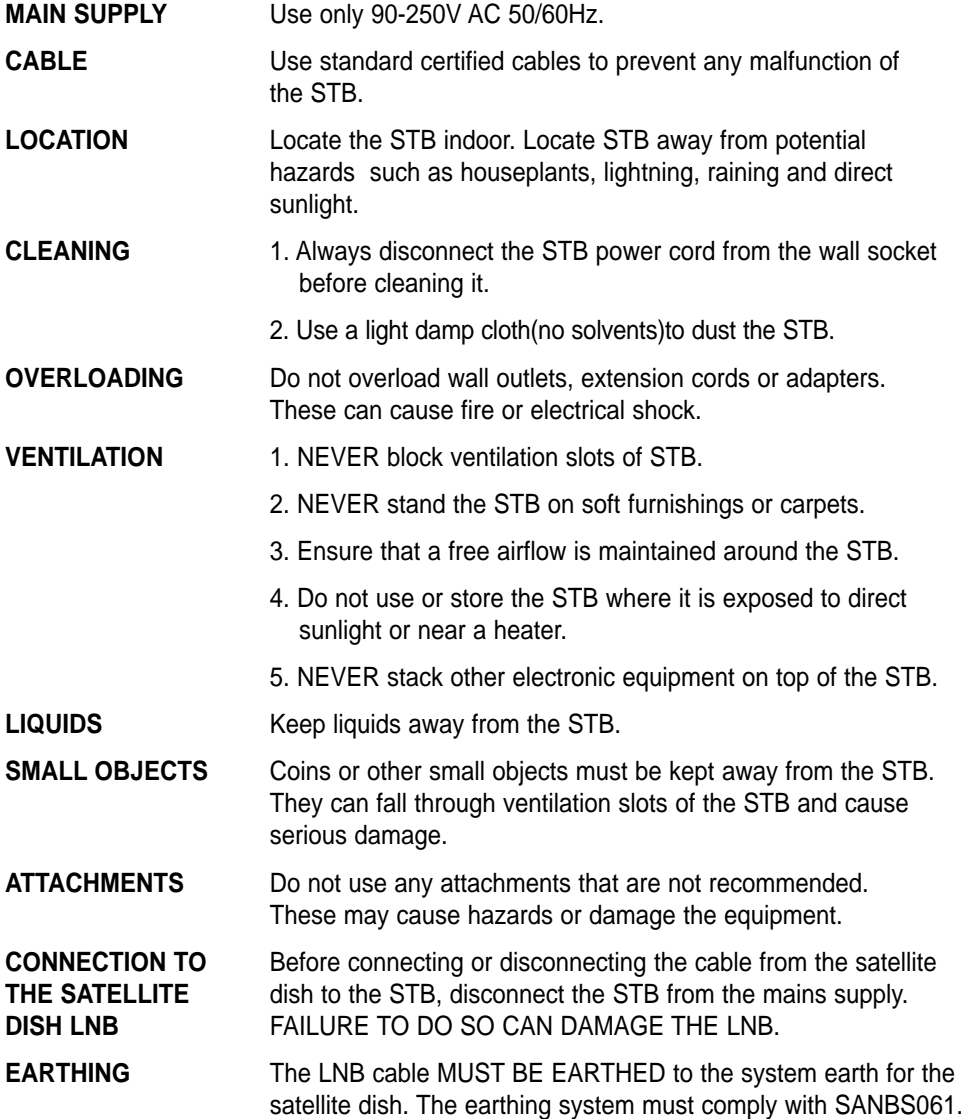

**SAMSUNG** 

- **LIGHTNING** 1. The STB must remain connected at all times to the main power supply and satellite dish.
	- 2. However, Manufacture's instructions for safeguarding other equipment connected to the STB, TV set, etc., must be followed during lightning storms.
	- 3. Ensure lightning protection devices for the terrestrial antenna, mains, and LNB are installed.

#### **SERVICING** 1. Do not attempt to service this product yourself.

2. Refer all servicing to qualified service representatives.

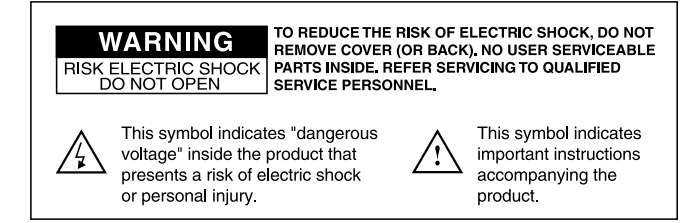

### **Support & Copyright**

For best satisfaction of SAMSUNG's customer, we do our best for each product and services.

Also we will support our customer through our local sales, service network and electronic server system of SAMSUNG.

Moreover, we maintain very close working relationships with our customers.

We take a highly disciplined engineering approach to product design, manufacture, testing, acceptance and to technical and maintenance support.

We conduct comprehensive testing of the units, provide complete documentation support and deliver the highest quality, most consistent products on time, every time.

SAMSUNG supports you via its homepage with useful information and new software of the STB.

When you have a question about this product, please refer the following homepage.

### **Homepage : http://stb.samsungcorp.com**

To provide you the convenience of usage SAMSUNG has the right to make changes and improvements to any of the products described in this manual and the manual of the products without any notice in advance.

Copyright 2000. SAMSUNG CORPORATION. All rights reserved.

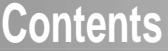

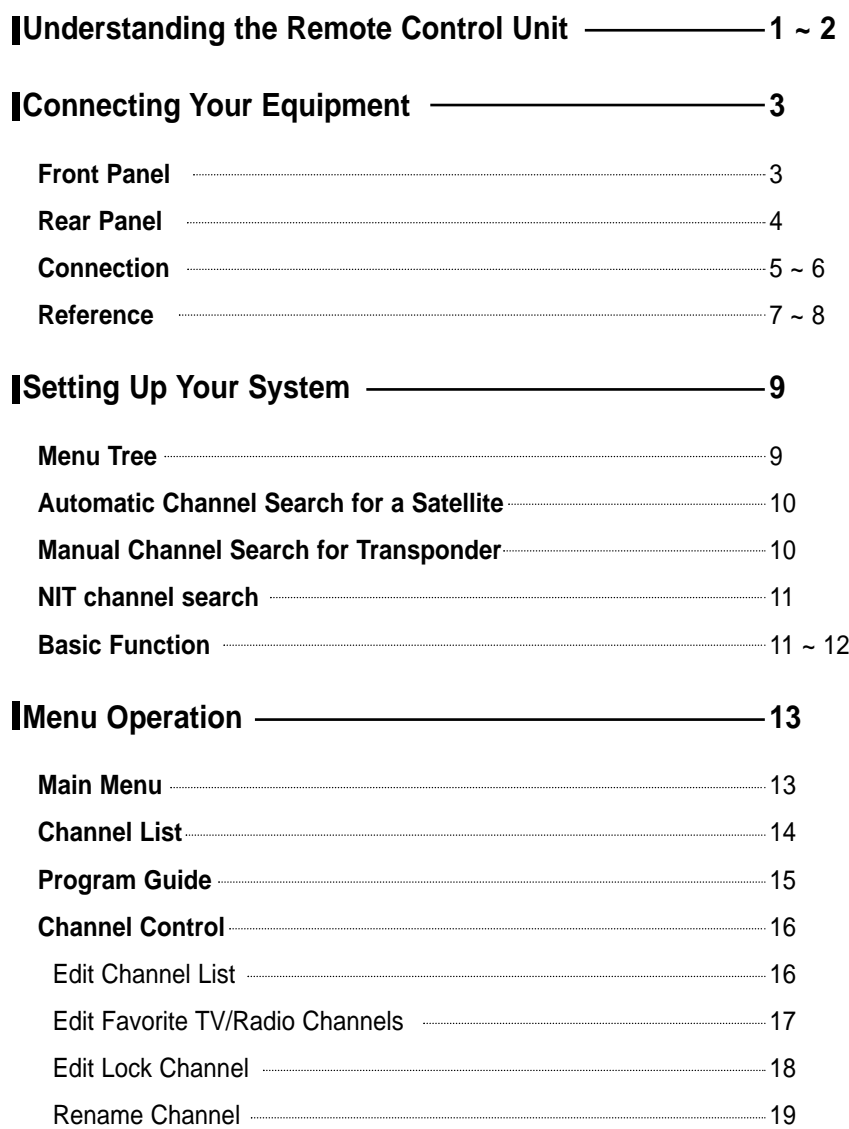

## **Contents**

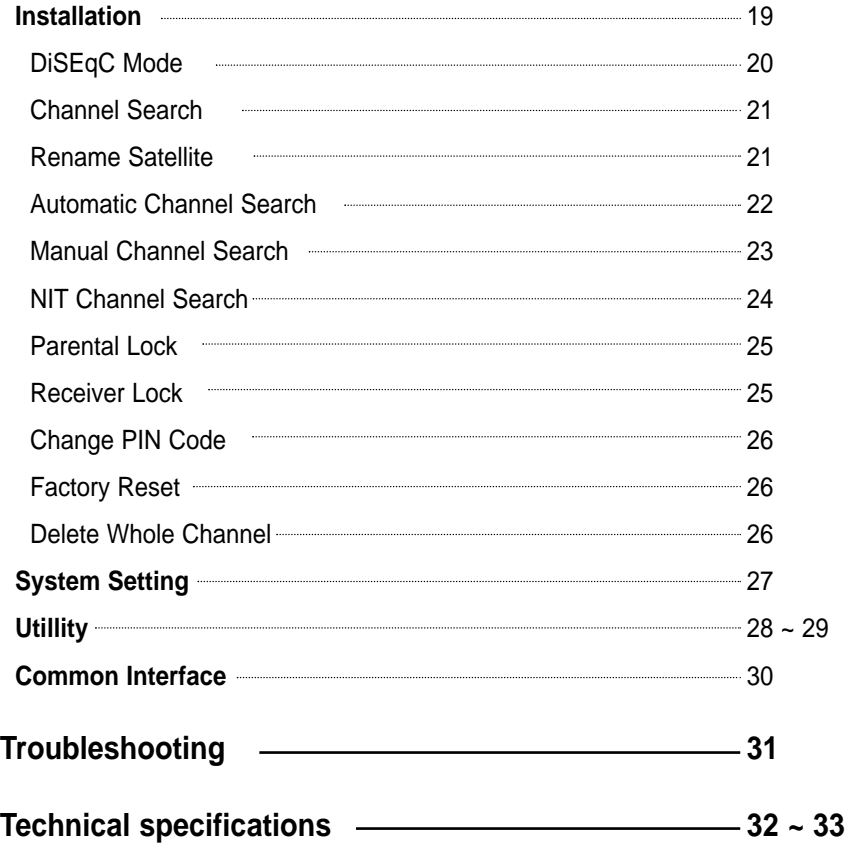

## **Understanding the Remote Control Unit**

### **SAMSUNG**

### **Remote Control Unit (RCU)**

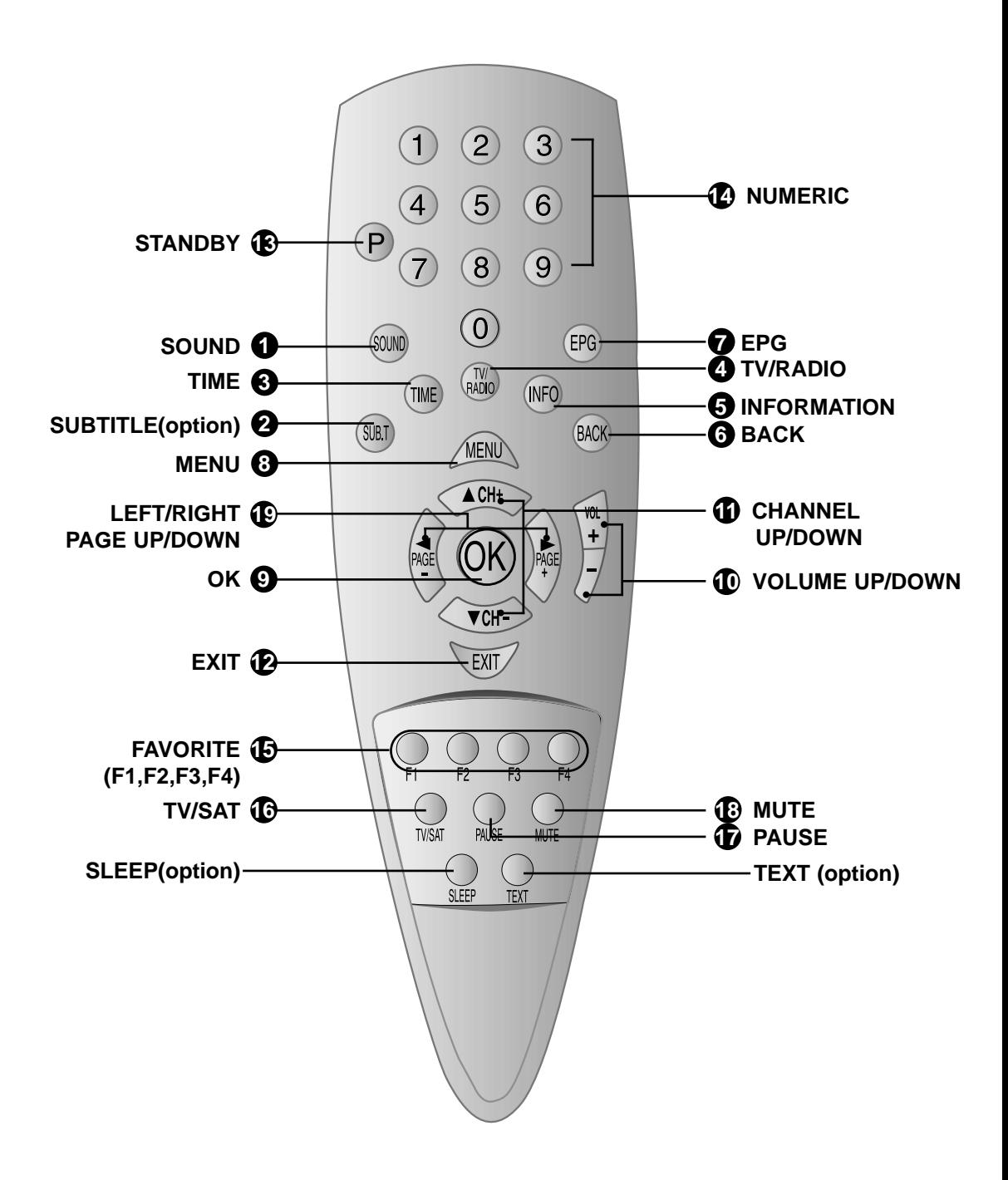

## **Understanding the Remote Control Unit**

### **SAMSUNG**

### **1 SOUND**

Selects the sound track list for the current service.

#### **2 SUBTITLE** (RED)

Used to change satellite at channel control menu.

#### **3 TIME** (GREEN)

Displays the current time on the right side of the screen .

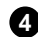

#### **4 TV/RADIO** (YELLOW)

Receiver switches between TV program and Radio only receive mode.

#### **5 INFORMATION** (BLUE)

Displays the program information box on the screen .

**6 BACK** (At channel control menu.) Returns to the item.

### **7 EPG**

Displays the TV/Radio program guide.

### **8 MENU**

Displays the Main Menu on the screen or returns to the previous menu.

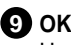

Used to confirm your choice.

#### **10 VOLUME UP/DOWN**

Used to increase or decrease the volume.

#### **11 CHANNEL UP/DOWN**

Used to tune to the next or previous channel. Used to move up or down highlight marked cursor.

### **12** EXIT

Returns to the viewing mode from a menu.

#### **STANDBY 13**

Switches between Operation and Standby mode.

#### **14** NUMERIC

Used to select the service and enter the channel information and PIN Code.

#### **FAVORITE (F1,F2,F3,F4) 15**

Used to set the favorite service list of each user. 4 users can have his own favorite option. Displays the Favorite channel.

#### **TV/SAT 16**

Receiver switches between TV and Satellite receive mode.

#### $\Psi$  pause

Used to select the freeze function. Press once to freeze the screen picture. Press again or change channel to go to normal again.

### **MUTE 18**

Used to enable or disable the audio.

#### **LEFT/RIGHT, PAGE UP/DOWN 19**

Used to move left or right highlight marked Cursor. Used to move up or down a page in the channel list.

Please note: The design of the Remote Control Unit (RCU) may be changed without notice in advance.

## **Connecting Your Equipment**

**SAMSUNG** 

### **Front Panel**

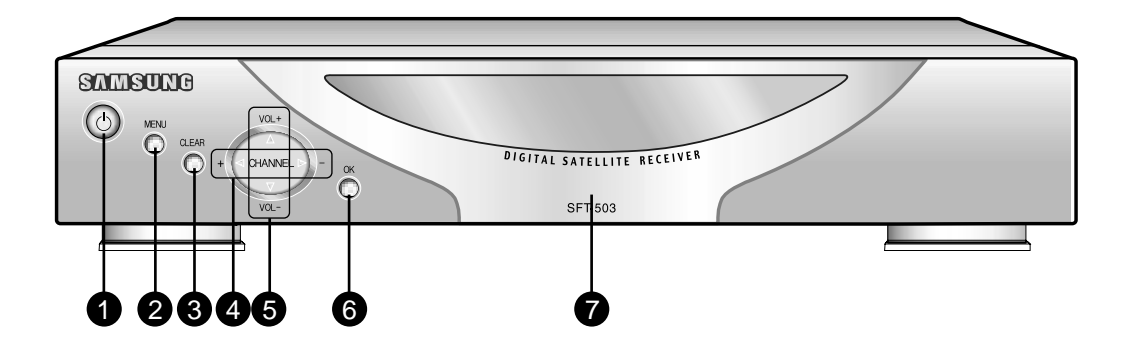

Switches between Operation and Standby mode. **1** STANDBY

- Displays the Main Menu on the screen or returns to the previous memu. **2** MENU
- Returns to the viewing mode from a menu (in menu mode). **8 CLEAR**

Use to tune to the next or previous channel. Use to move up or down highlight marked Cursor. **4** CH UP/DOWN

Use to increase or decrease the volume. Use to move left or right highlight marked Cursor . **6** VOL UP/DOWN

Use to confirm your choice.  $\bullet$  ok

**CAM Slots** 2 Slots for Common Interface CAM (VIACCESS, IRDETO, NAGRAVISION, CRYPTOWORKS, CONAX) with SmartCard CAM Slots

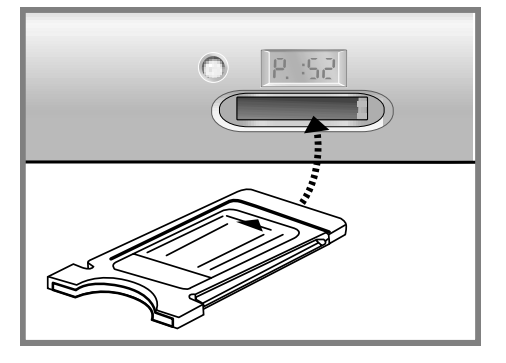

**SAMSUNG** 

### **Rear Panel**

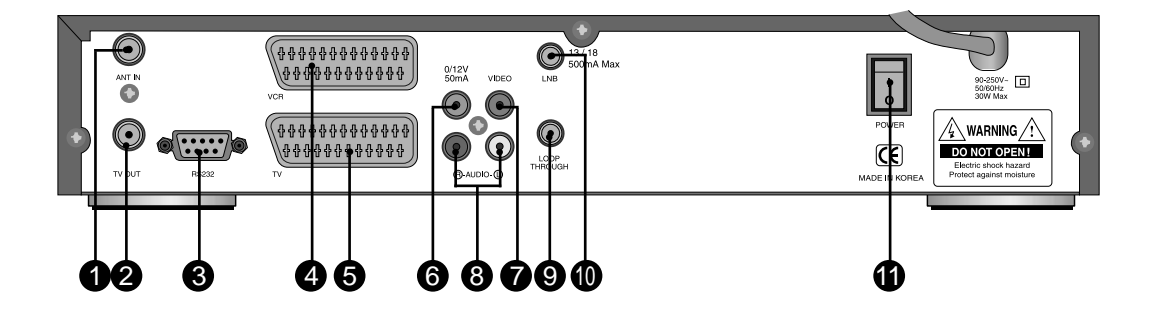

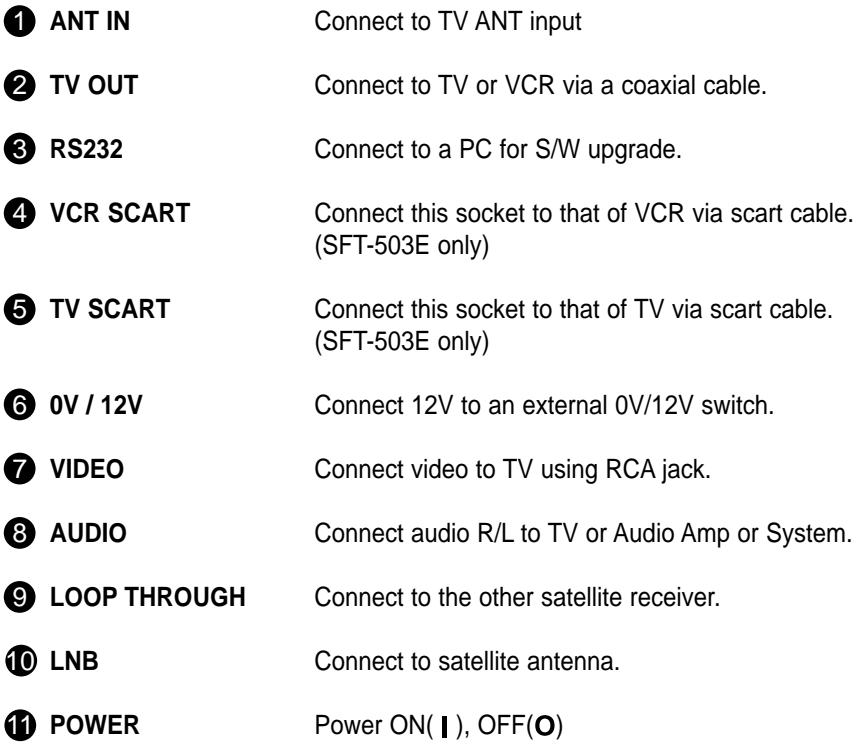

### **Connection**

There are several ways of connecting the STB to your existing Audio/TV system. We recommend using one of the following connection cases for best results:

### **1. TV only**

- 1. Connect one end of RCA/Cinch cable to the RCA/Cinch jack on the back of the STB and the other end to a RCA/Cinch jack on your TV. If your TV doesn't have a RCA/Cinch jack, connect one end of RF cable to the TV OUT on the back of the STB and the other end to a RF input jack on your TV.
- 2. Finally connect the coaxial cable from the LNB to the LNB IN jack on the STB.

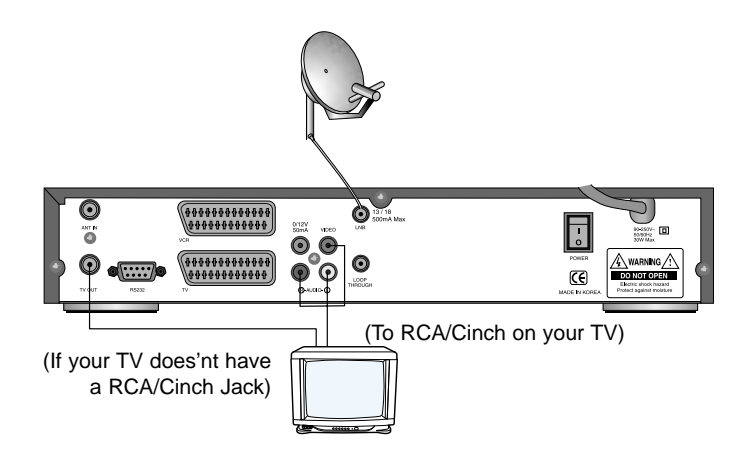

### **2. With Hi Fi System**

Connect an RCA/Cinch stereo cable from the AUDIO L, R jacks on the back of the STB to the LINE, AUX, SPARE OR EXTRA input jacks on your Hi Fi System.

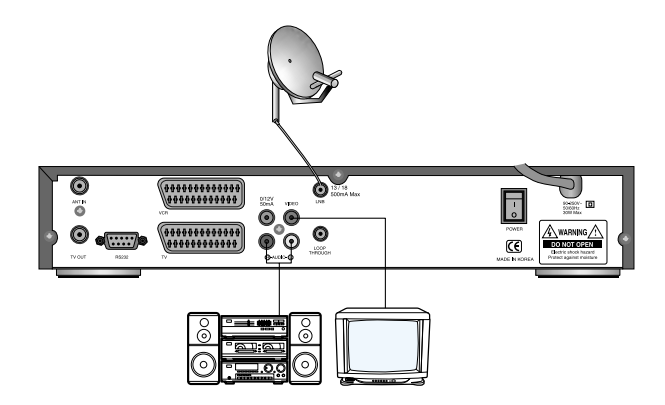

### **Connection**

### **3. TV with Terrestrial antenna**

1. Connect one end of RCA/Cinch cable to the RCA/Cinch jack on the back of the STB and the other end to a RCA/Cinch jack on your TV. If your TV doesn't have a RCA/Cinch jack, connect one end of RF cable to the TV OUT on the back of the STB and the other end to a RF input jack on your TV.

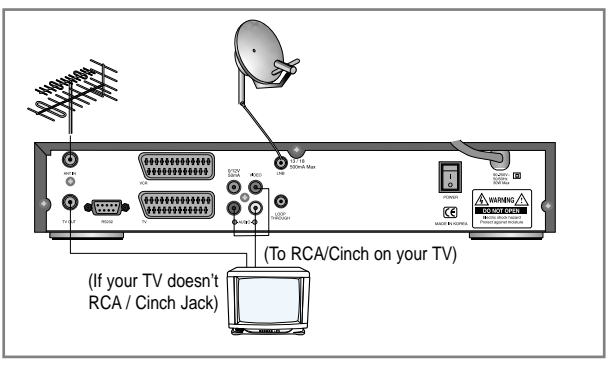

- 2. Connect one end of RF cable to the ANT IN on the back of the STB and the other end to a terrestrial antenna connection or the jack for public antenna on the wall.
- 3. Finally connect the coaxial cable from the LNB to the LNB IN jack on the STB.

### **4. TV with Motorised System (DiSEqC 1.2)**

1. Connect one end of RCA/Cinch cable to the RCA/Cinch jack on the back of the STB and the other end to a RCA/Cinch jack on your TV. If your TV doesn't have a RCA/Cinch jack, connect one end of RF cable to the TV OUT on the back of the STB and the other end to a RF input jack on your TV.

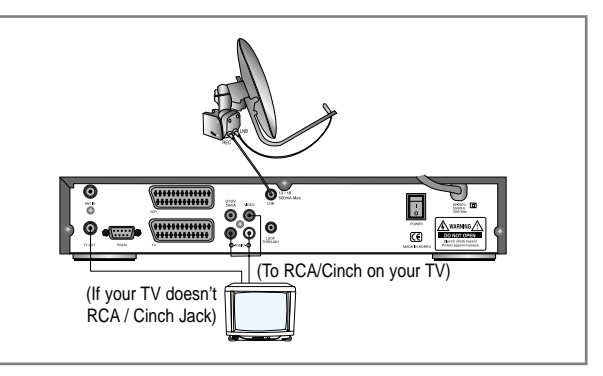

- 2. Connect one end of your coaxial cable to the LNB IN connector on the STB and the other end to the REC or Receiver connector on the DiSEqC 1.2 motor.
- 3. Connect the coaxial cable from the LNB to the LNB connector on the DiSEqC 1.2 motor.

### **Reference**

### **DiSEqC 1.0 Connection**

All our receivers are designed to be DiSEqC 1.0 and DiSEqC 1.2 compatible. This allows multiple antennas to be connected to the STB at the same time. If you have two or more fixed antennas or LNBs then we recommend you use a DiSEqC 1.0 switch.

Connect the coaxial cable from the first LNB to the LNB 1 or LNB A input connector of the DiSEqC switch.

Do the same for any other LNBs that you have.

Connect one end of a coaxial cable to the RF output connector of the DiSEqC switch, connect the other end to the LNB IN socket on the STB.

### **DiSEqC 1.2 Connection**

Please refer to page 20.

To the digital receiver, you can connect either a single satellite antenna directly or LNB of multi-feed equipment.

### **Upgrade via personal computer**

To maintain the STB up-to-date, it will be possible to upgrade the software of the STB via STB and personal computer.

New versions of the software may

include new or improved functions for the latest one. If you want to download and upgrade the software via personal computer, visit our homepage (http : //stb.samsungcorp.com) to get more information and the new software.

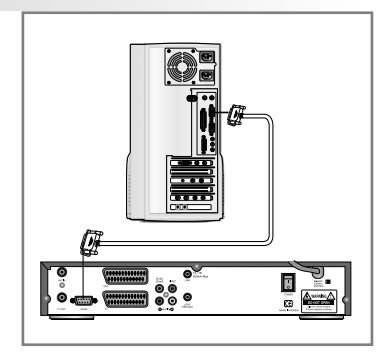

- 1. Go to the Homepage and check the latest software to upgrade.
- 2. Download the latest software of your STB model to your PC directory.
- 3. Connect a cable between the COM1 port of your PC and RS232 port of the STB.
- 4. After that connection, make sure the STB is in STANDBY status.  $(Front panel displays 1.1)$
- 5. Then, run the downloaded file by double click it on your PC.
- 6. Then, power on STB by pressing the power button of front panel or by pressing the power button of RCU

## **Connecting Your Equipment**

**SAMSUNG** 

- 7. Then, upgrading starts, the PC will shows the progress in window, and the **child** and **Happears on the front LED of the STB.**
- 8. When the upgrading is completed,  $\epsilon_{\text{rad}}$ appears.
- 9. Then, you have to power off and on for running new software.
- 10. You can check correct upgrading by comparing software version in system information of system setting menu (page27).

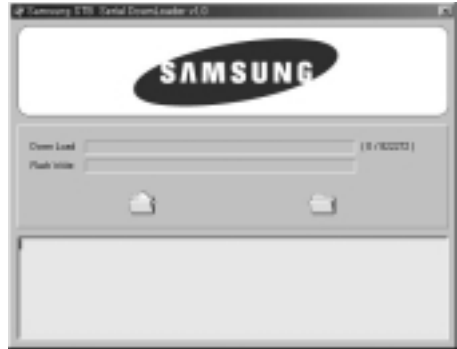

### **Front Panel Display Message**

**KEY & DISPLAY** The message of the 7-segment LED (Light-Emitting Diode) on the STB and keys are explained as below.

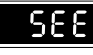

Indicates the memo has been memorized.

Download procedure. dol d

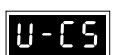

When operating manual search.

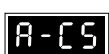

When operating auto search.

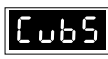

When selecting CVBS mode.

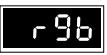

When selecting RGB mode.

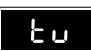

When selecting TV mode.

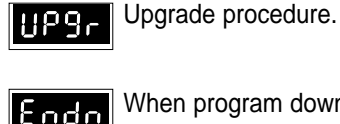

When program download / upgrade is normally complete.

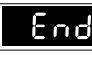

When program download / upgrade is normally complete.

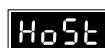

Download in master.

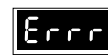

When error happens.

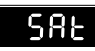

When selecting SAT mode.

## **Setting Up Your System**

# **Menu Tree Main Menu Channel List** Program Guide **Channel Control Edit Channel List Edit Favorite Channel Edit Lock Channel Rename Channel** DiSEqC Mode Installation **System Setting**

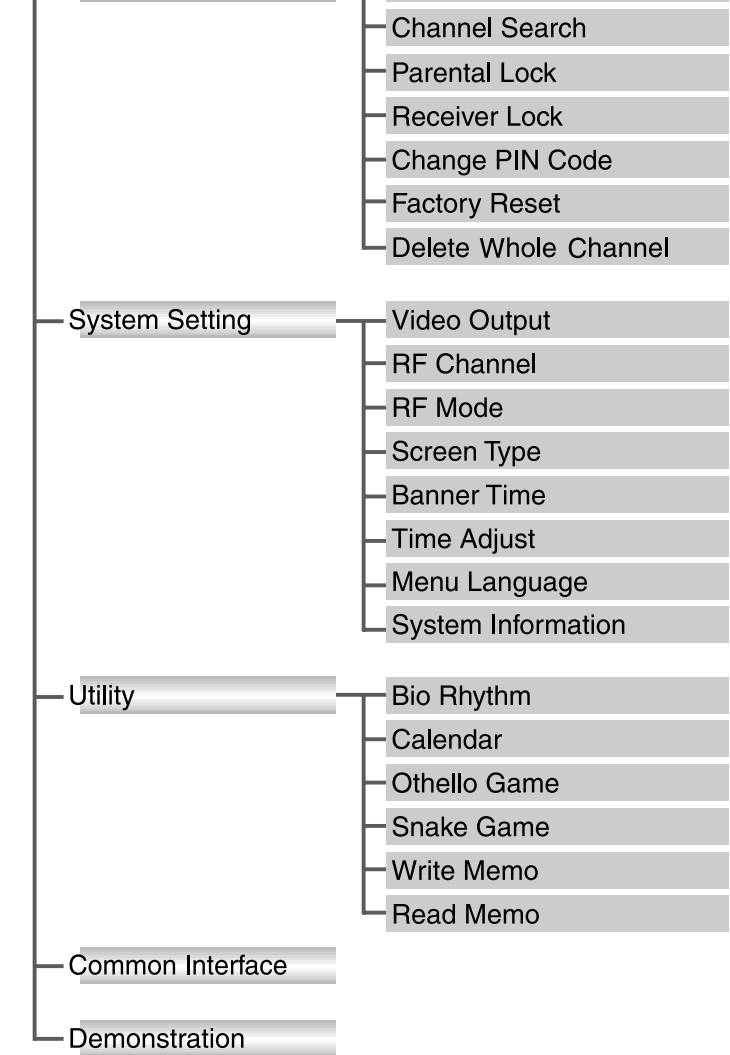

### **Automatic Channel Search for a Satellite**

You can automatically detect and save all TV, Radio channels of a Satellite as follows:

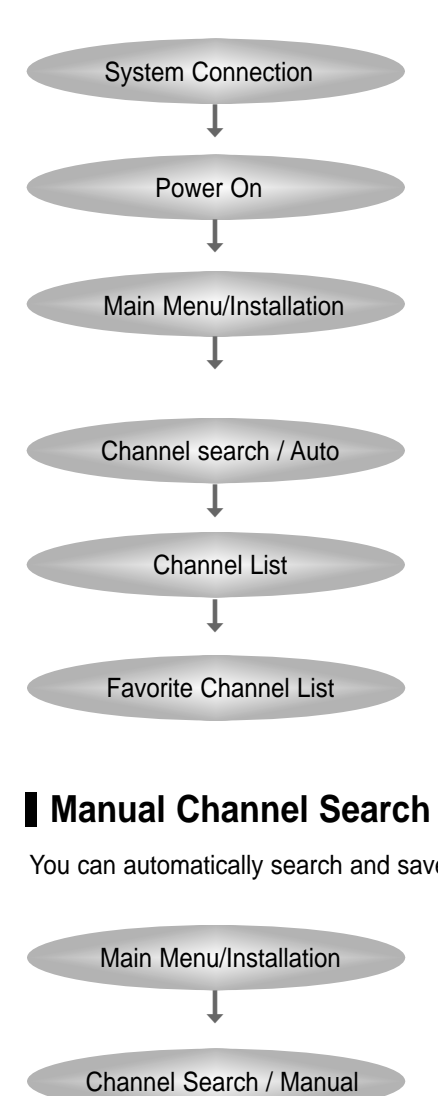

- Connect STB to all peripheral devices.
- Turn on the power of STB and other devices.
- Enter your PIN Code. (Initial PIN Code is "0000")
- Select Automatic Search in Search Mode.
- Select the satellite which you want to search by pressing the Red button.
- $\bullet$  Press  $(OK)$ , and STB will automatically search all TV/Radio channels from a satellite and save them into Channel List.
- If you select Channel List in Menu Mode, you can see all channels that you saved into channel list.
- Select Menu/Channel Control/Edit Favorite Channel
- Select a channel that you want to add into the favorite channel list.

### **Manual Channel Search for a Transponder**

You can automatically search and save all TV, Radio channels of a transponder as follows.

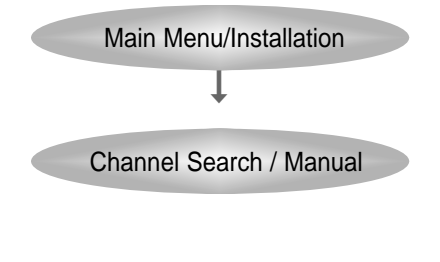

- Enter your PIN Code.
- Select Manual Search in Search Mode.
- Select the satellite which you want to search.
- Select the transponder from transponder list which you want to search.
- If you cannot find it from transponder list, you should insert all the transponder information
	- (i.e., Frequency, Symbol Rate, Polarity and FEC).
- Press (OK) button and STB will automatically search for all channels contained in the selected transponder.

## **Setting Up Your System**

### **NIT Channel Search**

You can automatically detect and save all TV, Radio channels of a satellite as follows:

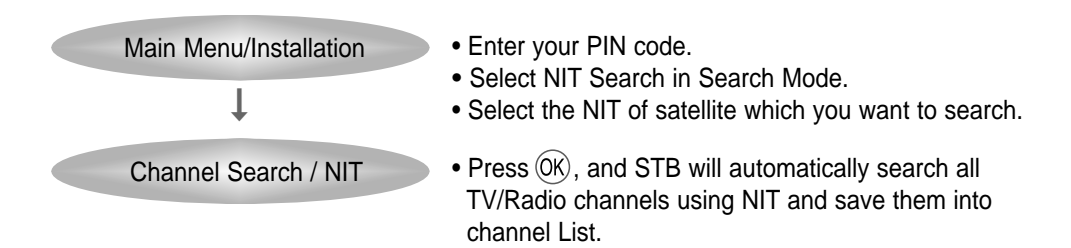

**Note** : If NIT information is not properly broadcasted, all TP or channels may not be saved.

### **Basic Function**

### **Channel (Service) Change**

- 1. Use the numeric buttons (0~9) on the remote control to select the Channel No. you want
- 2. Press the  $(X)$  button on the remote control and select the channel you want from the Channel List.
- 3. Use the CH $\blacktriangle \blacktriangledown$  buttons on the remote control to select the channel you want.
- 4. Use the **INFO** (BLUE BUTTON) button on the remote control to view information of that channel.

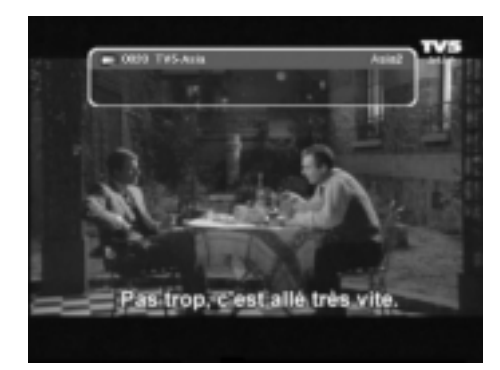

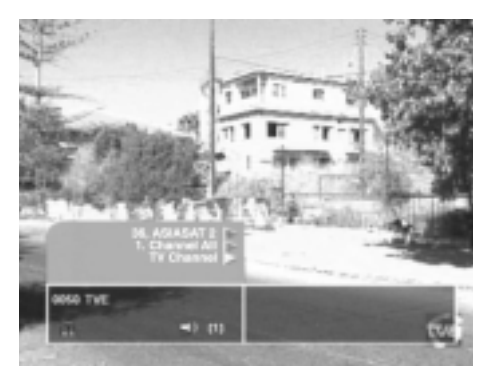

#### **Volume Control / Mute**

Use the **VOL** button to control the volume. When the volume is adjusted under the **MUTE** button holding pressed, the Mute feature cannot be cancelled. Press the **MUTE** button once again to cancel.

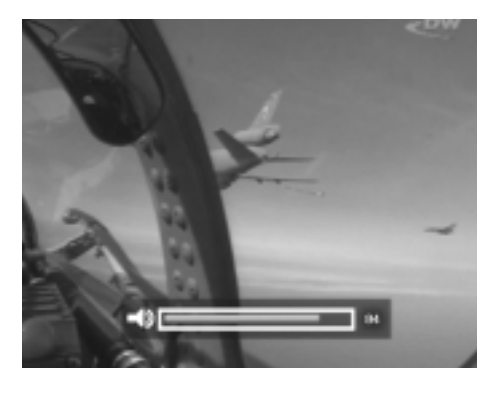

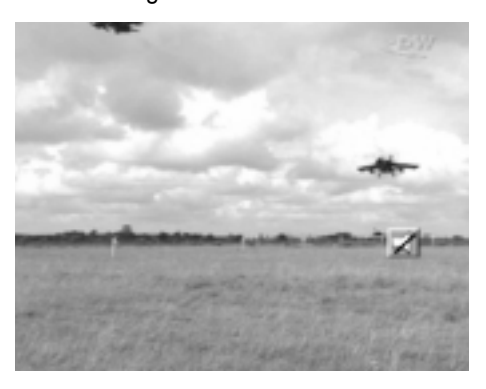

### **Sound Track**

The Audio control menu appears when the Sound button on the remote control is pressed on the channel having different types of sounds.

Use the  $\blacktriangle\blacktriangledown$  buttons on the remote control to select the sound you want.

Use the  $\blacktriangleleft\blacktriangleright$  buttons on the remote control to select the sound type (Stereo, mono, left, right).

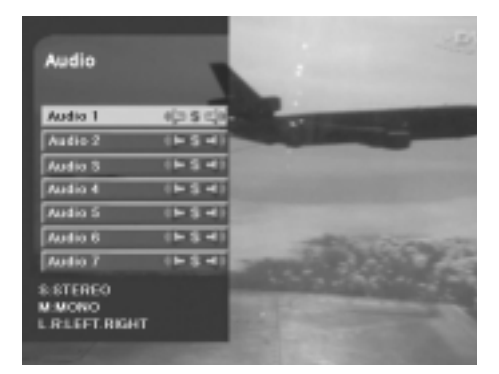

### **Main Menu**

- 1. Turn on TV and your STB, after you have connected all peripheral devices to it.
- 2. Press the Menu button of the RCU. You will see the "Main Menu" on the TV screen as follow:

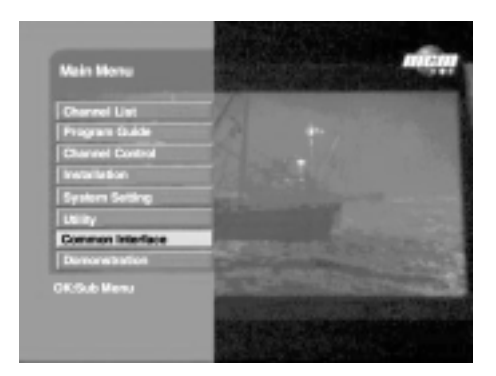

- 3. You can move into the desired submenu using  $\blacktriangle\blacktriangledown$  buttons.
- 4. Press  $(0K)$  to confirm your selection.
- 5. Press the  $\text{D}$  button to return to previous menu. Or press the  $\text{C}$ <sub>EXT</sub>/ button to quit the Menu System completely.

### **Main menu shows the following information.**

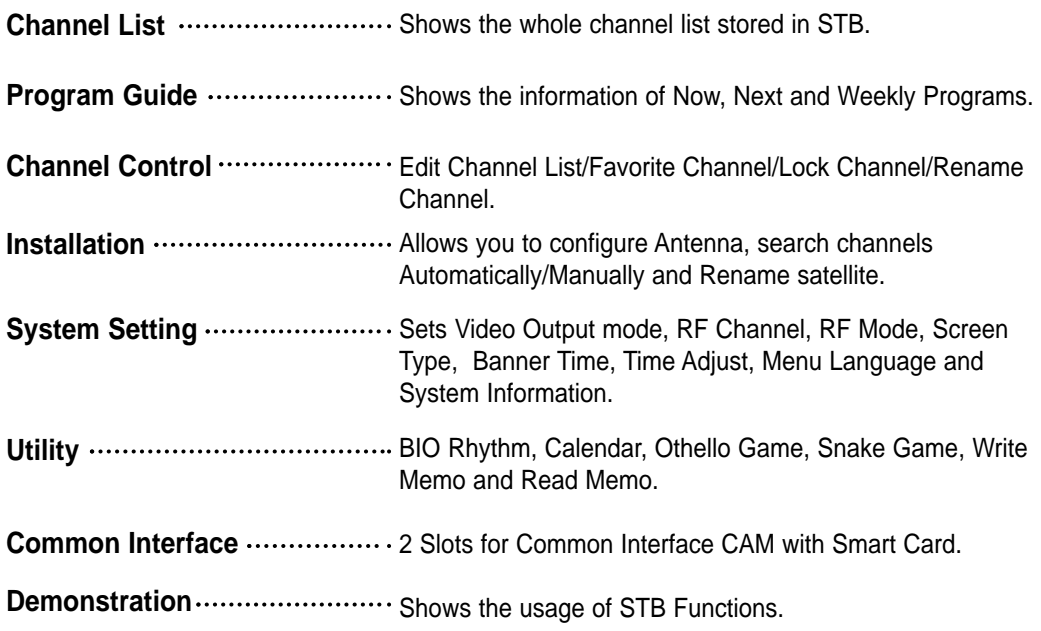

## **Menu Operation**

### **Channel List TV and Radio Channel List**

This menu helps you to easily select the channel that you want to watch. The channel list can be constructed independently for each Satellite, Channel Control, TV or Radio.

1. Select "Channel List" in"Main Menu". Then you will get a "Channel List" as follows. You can get the information of channel number, channel name, and the program is scrambled(S).

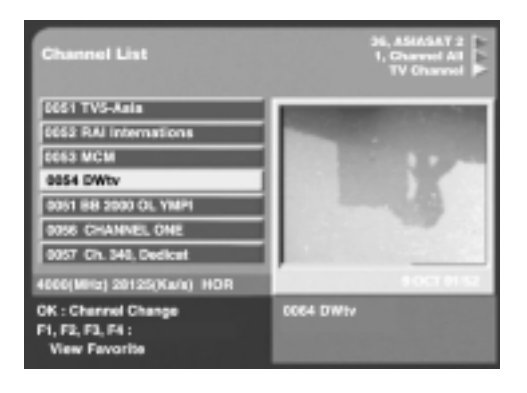

- 2. To watch a specific channel, first select it by pressing the  $\Box \triangledown$  button and  $\blacktriangle \triangleright$  button. Then press  $(x)$  button on the RCU. The selected channel will appear on the right display window.
	- <sup>=</sup> You can also move into a specific channel using numeric button on the RCU.
	- <sup>=</sup> When you press **Red** button on the RCU, you can see and control the Channel List by each satellite.
	- <sup>=</sup> When you press **Green** button on the RCU, you can see and control the Channel List by each channel control.
	- <sup>=</sup> When you press **Yellow** button on the RCU, you can automatically select TV and Radio Channel List.
	- <sup>=</sup> When you press **F1~F4** on the RCU, you can see the Favorite Channel List.

### **Program Guide**

Your STB has an Electronic Program Guide(EPG) to help you navigate programs through all the possible viewing options. The TV Guide supplies information such as program listings and starting and ending times for all available programs.

<sup>=</sup>Select Program Guide in Main Menu or press the EPG button of RCU and the Program Guide screen will be displayed.

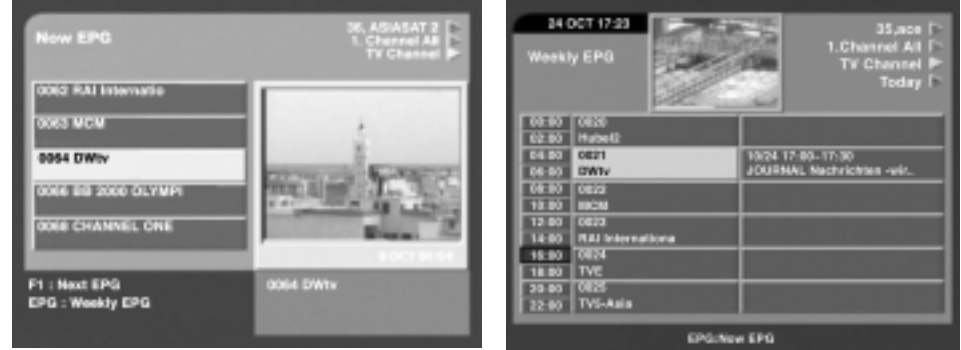

### **1. Now / Next EPG**

- <sup>=</sup>Shows the titles of the Now and Next Program on different channels.
- <sup>=</sup>The information is only available from the transponder in which the channel you are watching belongs.
- <sup>=</sup>The information may include: current time, name of the Now and Next Program, the starting and ending time of the Now/Next Program, progress bar of the program and on-screen display window.
- <sup>=</sup>Program information will be available only when it is included in the transmission.
- <sup>=</sup>When you press **F1** on the RCU, you can alternatively select Now or Next Program Guide.
- F When you press  $\binom{30}{100}$  on the RCU, you can alternatively select TV or Radio Channel Guide.
- = When you press  $(x)$  button, it display the extended event description text in the right side of the window

### **2. Weekly EPG**

- <sup>=</sup>Shows the information of program that will be played for a week.
- = When you press  $(F)$  on the RCU, you can alternatively select Now or Weekly EPG.
- <sup>=</sup> To see more information about the program you want on the weekly EPG, move the highlighted channel by pressing  $\blacktriangle \blacktriangledown \blacktriangle \blacktriangleright$  and then press the  $(0\kappa)$  button.
- <sup>=</sup>Press the **Blue** button to select the date you want.
- **Note** : If the button is not pressed hard on Channels (Programs), the **BLUE** button doesn't operate. To see detailed information about the event you want when a channel has been selected, press the  $(X)$  button on the appropriate event.

### **Channel Control**

You can control channels on various channel lists-Delete a channel, Move channel's position, construct Favorite Channel List, Lock a channel and change the name of a channel.

<sup>=</sup>Select "Channel Control" in "Main Menu". Then the following "Channel Control" screen will be displayed.

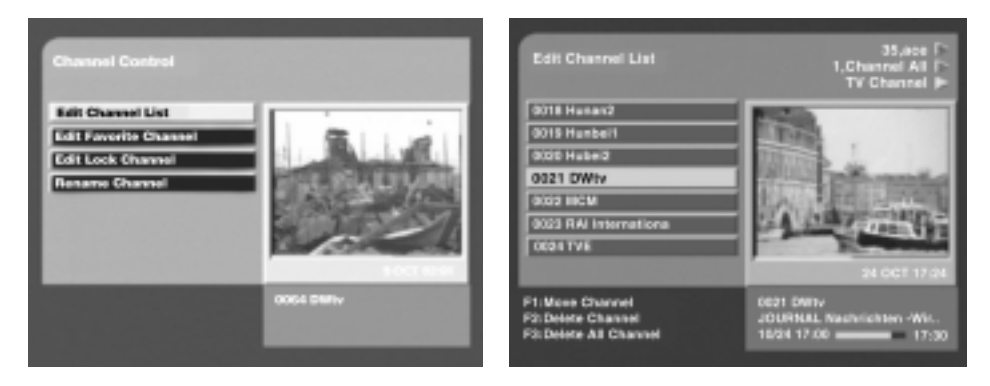

### **1. Edit Channel List**

You can delete a channel, delete all channel list and move channel's position from the channel list.

### **1. Delete a Channel**

= Use the  $\blacktriangle \blacktriangleright \blacktriangle \blacktriangledown$  buttons to select the channel that you want to delete from the channel list. Press **F2** and the selected channel will disappear from the channel list.

### **2. Delete All Channel**

<sup>=</sup>If you want to delete all channel from the channel list, press **F3**.

### **3. Move the position of a channel**

- = Use the  $\blacktriangleleft \blacktriangleright \blacktriangleleft \blacktriangleright$  buttons to select the channel that you want to move its position and press the **F1** button.
- = Move it to the position where you want to place it using the channel button ( $\blacktriangle$   $\blacktriangledown$ ).
- = Press the  $(X)$  button to confirm. Note that the channel number of the channel should be changed.

**Note**: Press the *NERI* button or  $\sum$ *EXI* button to save the state of data movement before pressing the  $(OK)$  button.

= Press the  $\mathbb{R}$  button to return to the previous menu. Press the  $\mathbb{R}$  button to exit this menu and turn to the viewing mode.

### **2. Edit Favorite TV/Radio Channels**

You can edit the Favorite Channel List, which facilitates you to easily find your favorite channel from the Channel List.

<sup>=</sup>In "Channel Control"menu, select "Edit Favorite Channel". Then the following "Edit Favorite Channel" screen will be displayed.

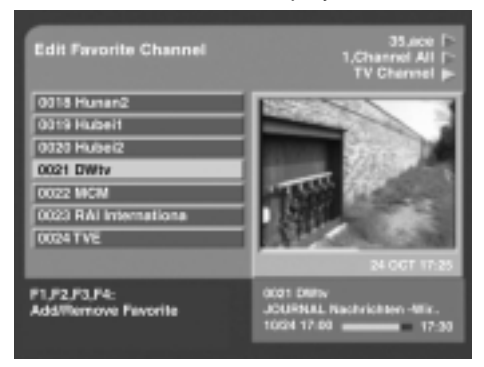

- You can choose TV or Radio Channels in an alternative way by pressing  $\binom{m}{R}$  button on the RCU.
- = Use the  $\blacktriangleleft \blacktriangleright \blacktriangleleft \blacktriangleright$  buttons, to select a channel that you want to add into favorite channel list. Press (**F1~F4)** and the selected channel will be added to each (**F1~F4)** group of the favorite channel list.
- <sup>=</sup>The Favorite Channel List can be sectioned into four categories (F1~F4). And one channel can be multiple selected from F1 to F4. Press the **Green** button to see the Favorite Channel List (F1~F4).
- <sup>=</sup>You can also delete a channel from the favorite channel list.
- <sup>=</sup>Select a channel that you want to delete from the favorite channel list. Press **F1~F4** of the same number is marked at the right side of the channel name on the Edit Favorite Channel List. On the other hand, the favorite channel is displayed with the symbol of "lock" on the Information screen.
- = Press the  $\sqrt{MEN}$  button to return to the previous menu.

### **3. Edit Lock Channel**

In "Channel Control "Menu, select "Edit Lock Channel". Then the following "Edit Lock Channel" screen will be displayed.

You should enter your PIN Code in order to modify or watch the previously locked channel.

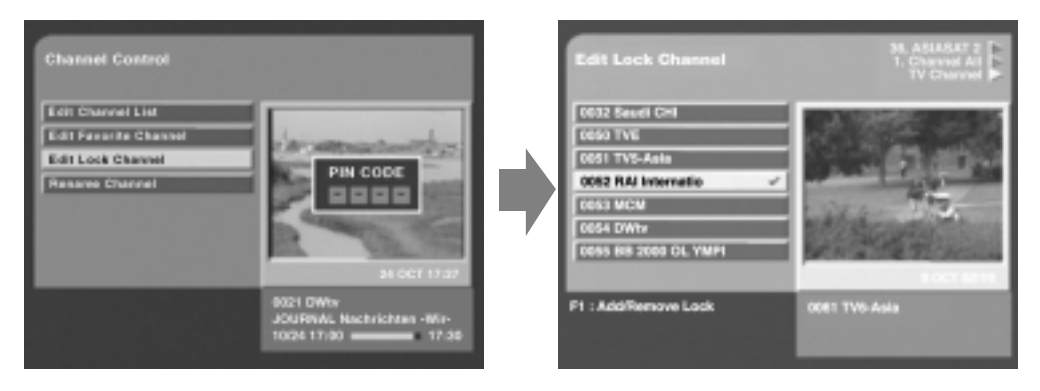

- <sup>=</sup>Press button to select the program you want to lock or unlock. Press the **F1** button to have the channel locked so that the others who do not know the PIN Code can not watch the program. Also you can use  $\binom{m}{k}$  to select either TV channel list or Radio channel list.
- <sup>=</sup>Once the program is locked, every time you try to watch the program, you will be asked to enter PIN code. The locked channel number is marked at the right side of the channel name on the Edit Lock Channel List. On the other hand, the locked channel is displayed with the symbol of "lock" on the Information screen.
- = Press the  $\sqrt{\text{MEN}}$  button to return to the previous menu. Press the  $\text{CAT}$  button to exit this menu and return to the viewing mode.
- **Note** : The Parental Lock on the Install menu must be switched ON so that the Channel Lock can work. When the Parental Lock is set OFF, even though the LOCK is set, anyone can watch the Parental Lock channel.

### **4. Rename Channel**

In "Channel Control"menu, select "Rename Channel" and then the following Rename channel screen pops up.

- = Use the  $\blacktriangle \blacktriangleright \blacktriangle \blacktriangledown$  buttons to select the channel that you want to change the name of a channel from the channel list and press **F1** button.
- <sup>=</sup> Then following "Rename channel" menu and keyboard screen will be displayed.

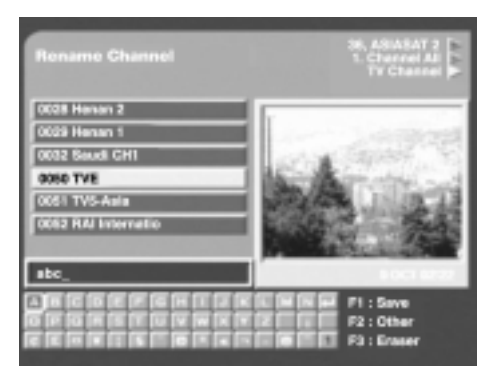

= Use the  $\blacktriangleleft \blacktriangleright \blacktriangleleft \blacktriangleright$  and  $\overset{\frown}{\phantom{}_{\sim}}$  buttons to key in the new channel name.

The **F1** button: save the new channel name

The **F2** button: display the other character list.

The **F3** button: erase the character currently selected.

Note: The maximum length of the channel name is allowed up to 16 characters. You can directly input the number by yourself pushing the numeric buttons in the Remote Control Unit.

### **Installation**

"Installation Menu" helps you to setup a variety of parameters necessary for receiving signal and managing the channel information. To avoid loss of service, it is important to understand the following table before you make changes.

<sup>=</sup>Select "Installation" menu in "Main Menu". Before the installation menu, it requires PIN Code input for security check. Then the following "Installation" screen will be displayed.

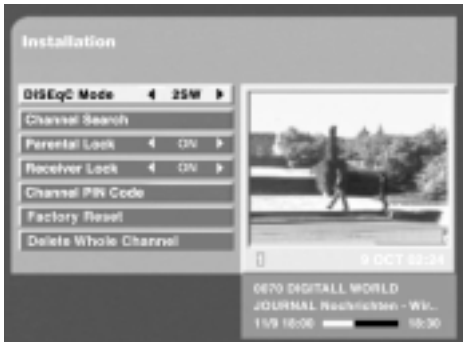

### **1. DiSEqC Mode**

**Supports DiSEqC 1.0 and 1.2.**

### 1.1 DiSEqC 1.0

- <sup>=</sup>2, 4, or 8 port can be selected for DiSEqC switch box. You can select and use the appropriate port for your DiSEqC switch box.
- Use the  $\blacktriangleleft$  buttons to select 2SW. 4SW, or 8SW in the Installation DISEqC Mode. And then press the  $(OK)$  button.
- <sup>=</sup>Connect the satellite LNB line to the appropriate port. To use the port, press the  $\blacktriangleright$  buttons to set the satellite you want. Any unused port must be set OFF.
- = Press the  $\sqrt{\text{MEN}}$  button or  $\sqrt{\text{EMT}}$  button to save the set data.

### 1.2 DiSEqC 1.2

You can use the DiSEqC 1.2 motorized system, if it exists.

#### **Setting**

- $\blacksquare$  Use the  $\blacktriangleleft$  buttons to select the Motor from the Installation DiSEqC Mode. And then press the  $(OK)$  button.
- <sup>=</sup> You can set the Position within the numbers  $0 \sim 59$  (60). Select the number you want.
- <sup>=</sup> Select the name of Satellite.
- <sup>=</sup> Select the number of TP which has a good signal from the TP List.
- <sup>=</sup> Use the FINE DRIVE, INSTALLER to run the MOTOR. And then move the antenna to the appropriate satellite.
- Press the  $(0)$  button in the Save position to save the set data.

#### **Searching**

- = Use the  $\blacktriangleleft$   $\blacktriangleright$  buttons to search for the Position and find the name of satellite you want.
- = Press the  $(X)$  button in the Go to Position to move to the set position.
- <sup>=</sup> Select the channel you want to watch after changing the satellite from the Channel List. Then, the antenna automatically moves to the set position.

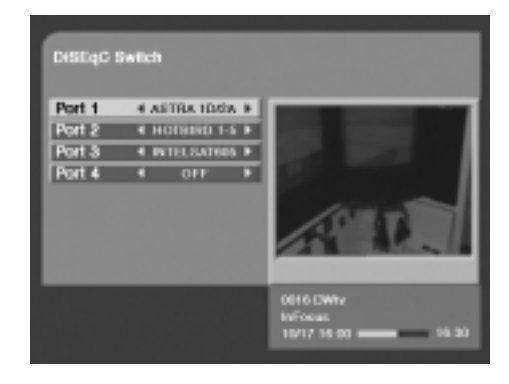

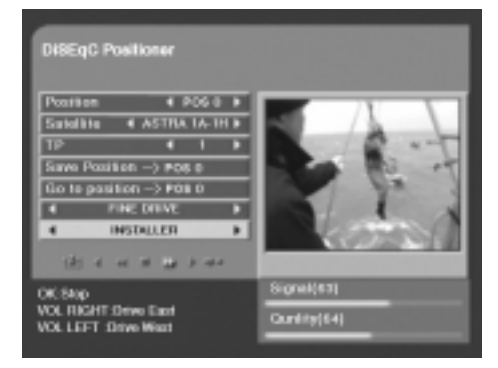

#### **2. Channel Search**

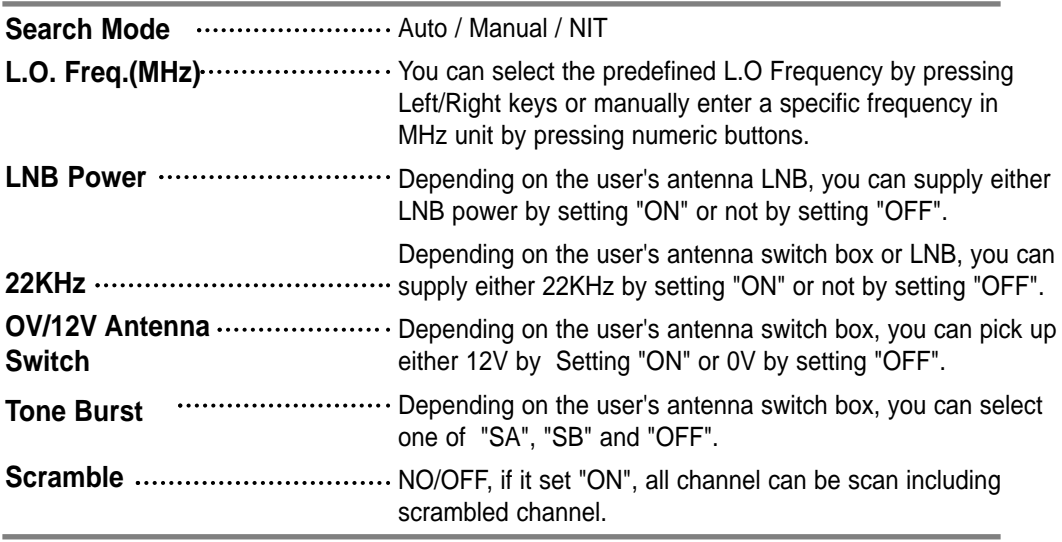

Please contact the installer of your satellite dish if you do not know the correct setting value of each parameter listed in the above table.

### **3. Rename Satellite**

- <sup>=</sup>Use the Red buttons to select the satellite that you want to change the name of a satellite from the satellite list and press **F1** button.
- = Use the  $\blacktriangleleft \blacktriangleright \blacktriangleleft \blacktriangleright$  and  $\widehat{OK}$  buttons to key in the new satellite name. The **F1** button: save the new satellite name,

The **F2** button: display the other charaster list. The **F3** button: erase the character currently selected.

NOTE : The maximum length of the satellite name is allowed up to 14 characters. Press **F1** in the Channel Search to

change the name of satellite.

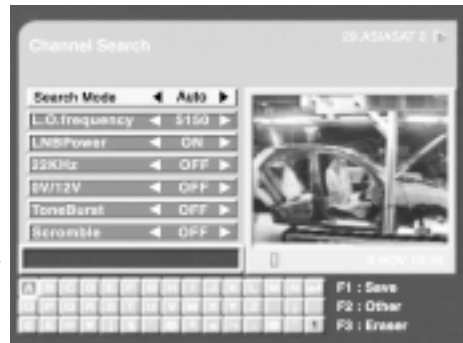

You can directly input the number by yourself pushing the numeric buttons in the Remote Control Unit.

### **4. Automatic Channel Search**

Automatic Channel Search helps you to automatically load the channel information of all transponders contained in a selected satellite.

<sup>=</sup>Select "Channel Search" in "Installation Menu". Then the following will be displayed.

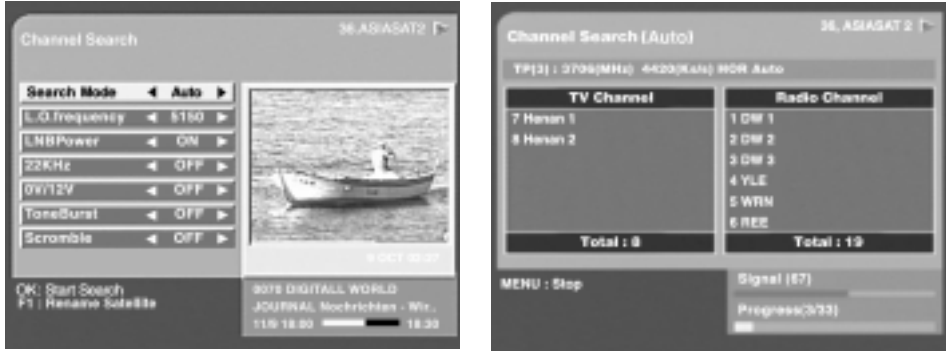

- <sup>=</sup> Use the **RED** button to select the satellite you want to find.
- = Select the Automatic search mode from "Search Mode" field using  $\blacktriangleleft$   $\blacktriangleright$  button.
- <sup>=</sup>Search Mode, Set L.O. Freq, LNB Power, 22KHz, 0V/12V, Tone Burst and Scramble fields to the appropriate value Using  $\blacktriangleleft$   $\blacktriangleright$  button at each field.
- = Press (OK) to start the "Automatic Channel Search" procedure. You can see the progressive status of channel searching.
- $=$  Use the  $\sqrt{M_{\text{EM}}}$  button to stop Channel Search.
- <sup>=</sup>When the Channel Search is complete, the result will be save the data and display the first channel of the searched ones.
- = Press the  $\overline{\text{MEN}}$  button to return to the previous menu.
- <sup>=</sup>Please note that the "Automatic Channel Search" procedure may take a few minutes.

### **5. Manual Channel Search**

It will be more convenient to use "Manual Channel Search" procedure when you want to search channel for a specified transponder offered from the satellite. As in Automatic Channel Search, Manual Channel Search also searches all channels broadcasted over a specific transponder using its predefined information. You can add a new transponder if you cannot find it on the predefined transponder list.

<sup>=</sup>Select "Channel Search" in "Installation Menu"and the following screen will be displayed.

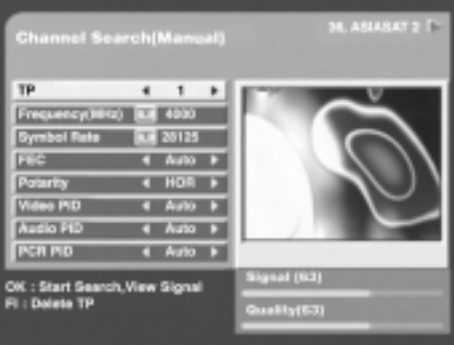

- = Select the Manual Search Mode from "Search Mode" field using the  $\blacktriangleleft \blacktriangleright$  button.
- $=$  Press the  $(0K)$  button.
- <sup>=</sup>If you cannot find the desired transponder from the transponder list, you can add it by inputting appropriate parameter values for a new transponder in the corresponding item of numeric number field.
- <sup>=</sup> When you want to change the parameter of an existing transponder, select the parameter using the volume button  $\blacktriangleleft \blacktriangleright$  and change its value. (Frequency, Symbol Rate, FEC, Polarity)
- = Press the  $(X)$  button to start the manual searching for the selected transponder.
- <sup>=</sup>You can also search a channel of the specified transponder by specifying Video PID, Audio PID and PCR PID.
- <sup>=</sup>Enter PIDs of Video, Audio and PCR ( the value is decimal )
- $=$  Press the  $(X)$  button.
- <sup>=</sup>Then the result will be save the data.
- = Press the  $\sqrt{\text{MEN}}$  button to return to the previous menu. Press the  $\text{CFT}$  button to exit this menu and return to the viewing mode.
- <sup>=</sup> Press F1 to delete all TPs one by one except the first TP and the last TP(add TP) of the current satellite.

### **6. NIT Channel Search**

NIT Channel Search helps you to automatically load the channel information of all transponders contained in a selected satellite.

<sup>=</sup>Select "Channel Search" in "Installation Menu". Then the following will be displayed.

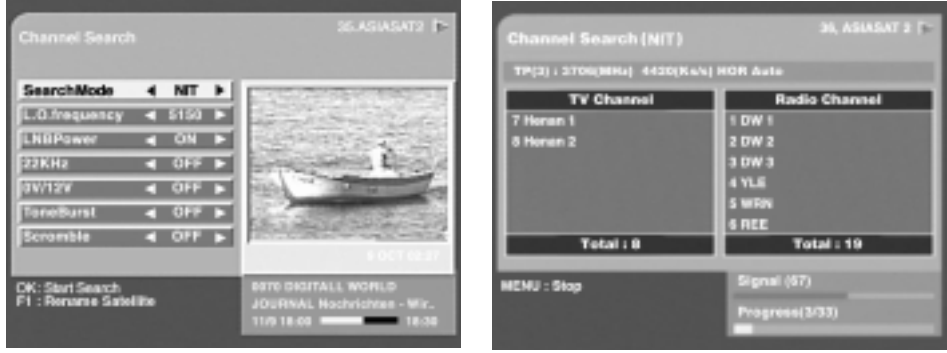

- <sup>=</sup> Use the **RED** button to select the satellite you want to find.
- = Select the NIT search mode from "Search Mode" field using  $\blacktriangleleft$   $\blacktriangleright$  button.
- <sup>=</sup>Seach Mode, Set L.O. Freq, LNB Power, 22KHz, 0V/12V, Tone Burst and Scramble fields to the appropriate value Using  $\blacktriangleleft \blacktriangleright$  button at each field.
- = Press  $(OK)$  to start the "NIT Channel Search" procedure. You can see the progressive status of channel searching.
- Use the **MENU** button to stop Channel Search.
- <sup>=</sup> When the Channel Search is complete, the result will be save the data and display the first channel of the searched ones.
- = Press the  $\sqrt{m}$  button to return to the previous menu.
- <sup>=</sup>Please note that the "NIT Channel Search" procedure may take a few minutes.

### **7. Parental Lock**

This function prevents children or unauthorized persons from watching programs.

- <sup>=</sup>Select "Parental Lock" from the "Installation Menu".
- <sup>=</sup>After the Parental is locked, whenever you watch the locked channel, you should enter the PIN Code.

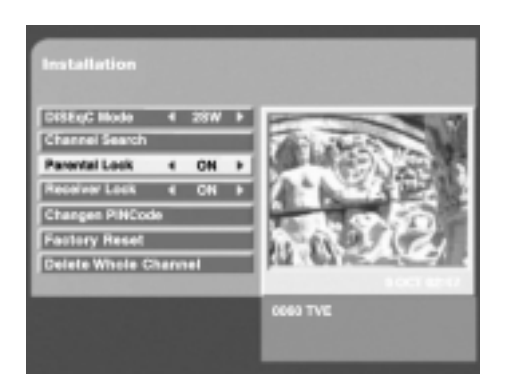

**Note** : When the Parental Lock is set OFF, you can watch the Lock Channel without the entry of PIN Code.

#### **8. Receiver Lock**

To lock the receiver, select "Receiver Lock" in the "Installation menu" and change it to "On" mode using  $\blacktriangleleft \blacktriangleright$  button.

Now the receiver is locked. Whenever you try to start STB, the following screen appears and you will be asked to enter your PIN Code.

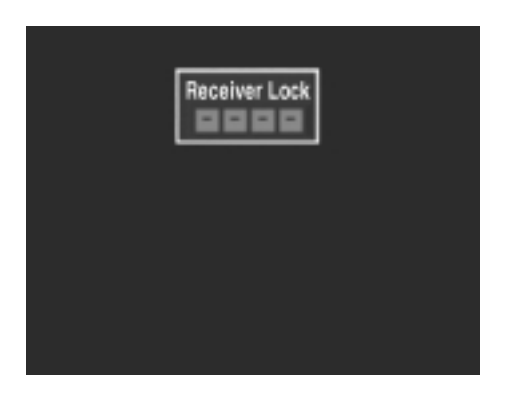

### **9. Change PIN Code**

You can change your PIN code from factory default value "0000" as follows: Select "Change PIN Code" in the "Installation" menu.

- <sup>=</sup>Then you will be asked for a new PIN Code. Once you enter a new PIN Code, the system will ask you to enter it again to confirm.
- <sup>=</sup>After you enter a new PIN Code twice, the PIN Code has been changed. If you forgot the PIN Code, you have to contact the distributor to recover it.

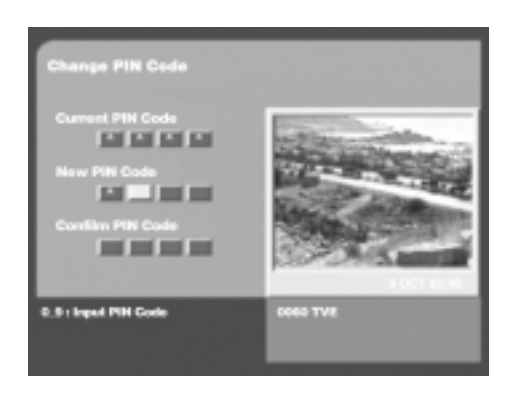

### **10. Factory Reset**

All data you are using will be deleted and the default data will be loaded.

- <sup>=</sup>If you select "Factory Reset", it asks your confirmation.
- <sup>=</sup>If you press "**RED**" button, then all data will be replace by factory setting.
- <sup>=</sup> If you don't want to reset, press "Menu" or "Exit" to exit this menu.

#### **11. Delete Whole Channel**

The whole channel data of satellite will be deleted.

- <sup>=</sup> If you select "Delete whole channel", it asks your confirmation.
- <sup>=</sup> If you press "RED" button, then all channel data of satellite will be deleted.
- <sup>=</sup> If you don't want to delete, press "Menu" or "Exit" to exit this menu.

### **System Setting**

This menu helps you to set up Video output mode, RF channel, RF mode, Screen type, Banner Display Time, Time Adjust, Menu Language and System Information parameters related with RF modulator.

<sup>=</sup>Select "System Setting" in the "Main Menu". The following submenu will show up on your TV.

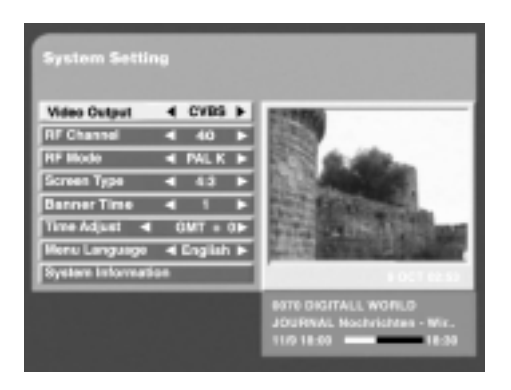

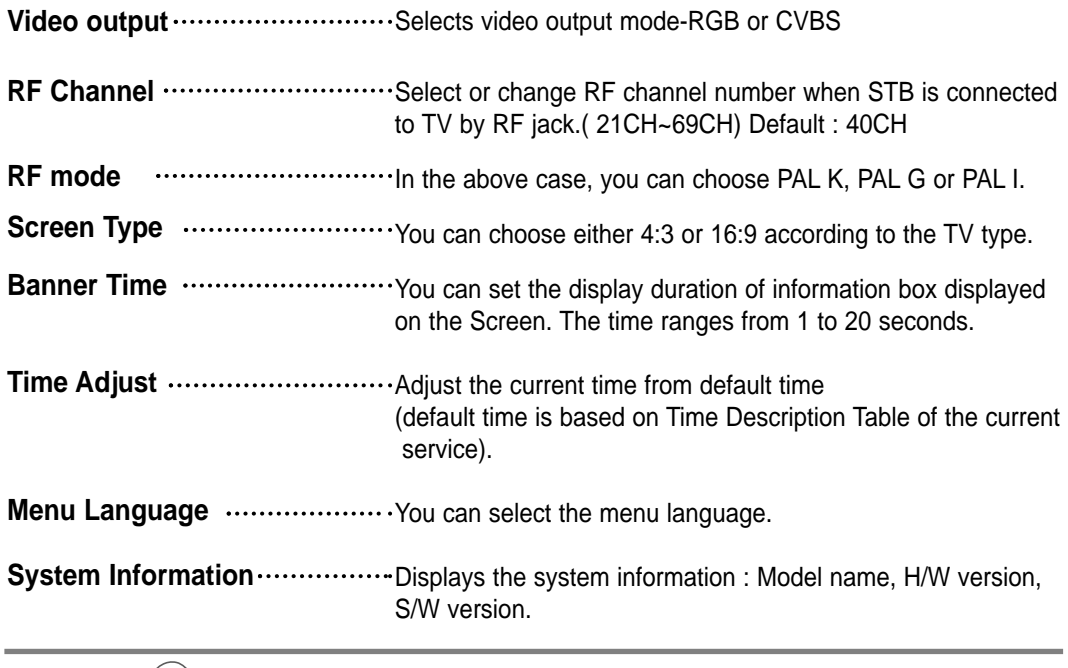

- = Press the  $\text{MEM}$  button to return to the previous menu.
- = Press the  $\sqrt{EM}$  button to exit this menu and return to the viewing mode.

### **Utility (Depending on model)**

This STB supports additional functions such as Bio Rhythm, Calendar, Games, Write Memo and Read Memo.

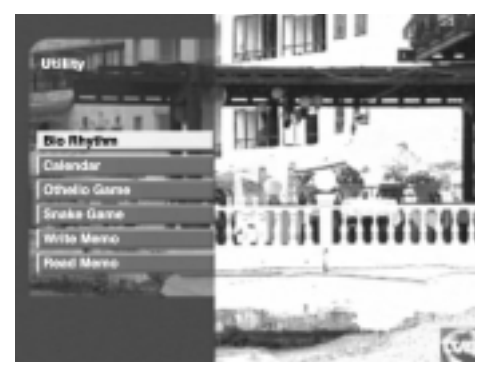

### **Bio Rhythm**

 $\blacktriangleright\blacktriangle\nabla$  buttons to adjust your birth year and date to see your current Bio Rhythm status.

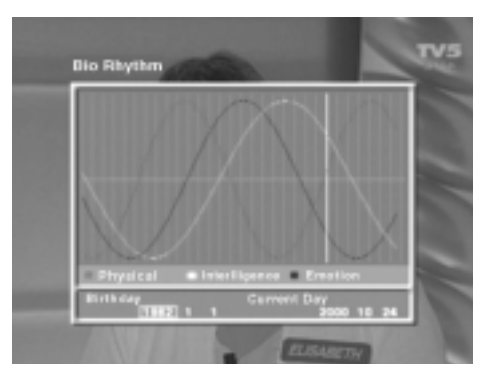

- <sup>=</sup>By press "OK", you can see your Bio Rhythm.
- <sup>=</sup>The Bio Rhythm screen shows your monthly Bio Rhythm.
- <sup>=</sup>The white column line shows the position of today.

### **Calendar**

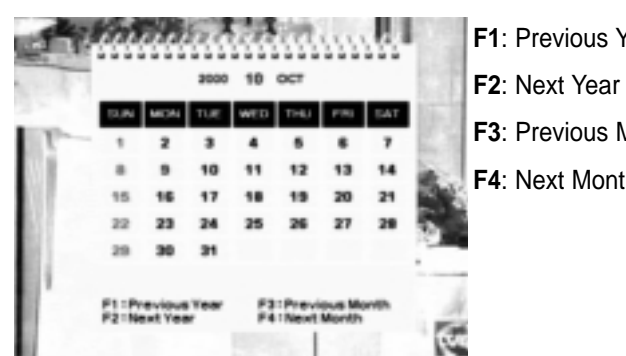

- fear
- $A$ onth
- **F4**: Next Month

### **Othello Game / Snake Game**

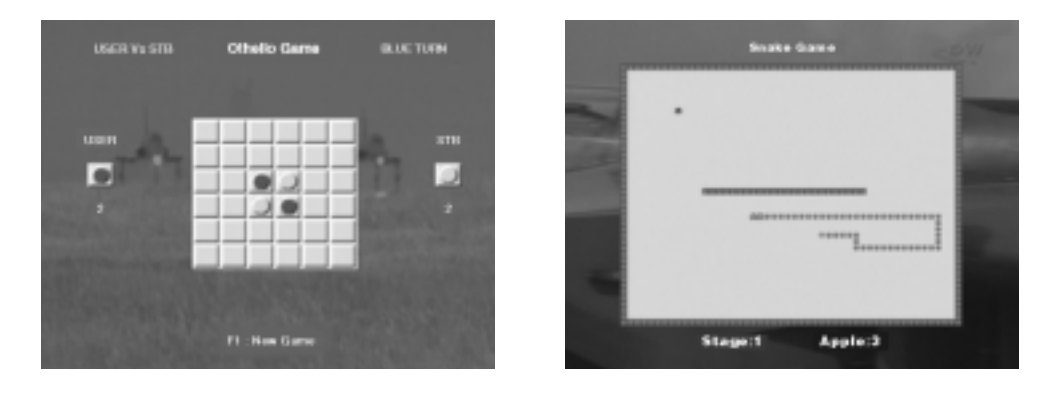

#### **Write Memo**

Use the  $\blacktriangle \blacktriangleright \blacktriangle \blacktriangledown$  and  $\widehat{OK}$  buttons, write your message.

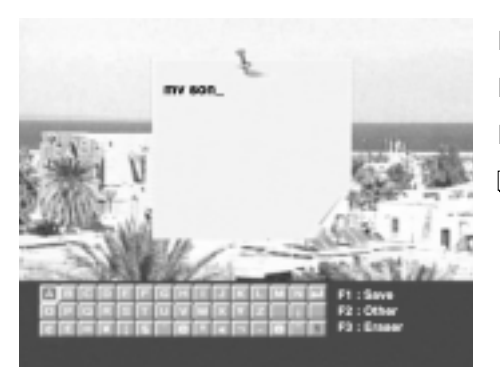

- **F1**: Save your message
- **F2**: Other character
- **F3**: Erase
- **Note** : You can directly input the number by yourself pushing the numeric buttons in the Remote Control Unit.

### **Read Memo**

The latest message is displayed.

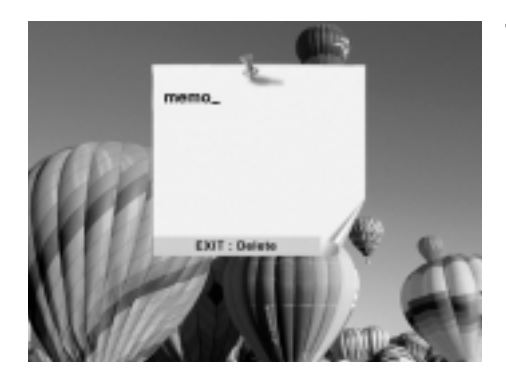

**EXIT** : Delete memo

 $\widetilde{\mathcal{M}}$  : Exits to the current state of storage of memo.

When memo is saved, the message " $\frac{1}{2}$  appears" on the front LED.

The message "**FIFE"** appears on the LED when the STB is powered ON. By the appearance of this message, you can notice the memo has been saved.

### **Common Interface**

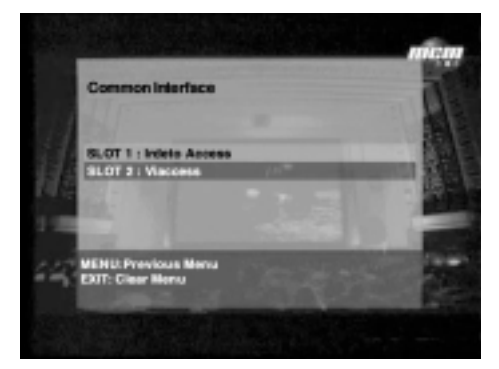

This receiver is equipped with two PCM-CIA slots, which enables the use of two CI CAMs (Viaccess or Irdeto etc...).

When a Comon Interface CAM is inserted inside the PCM-CIA slot, the system detects the type of the CAM automatically and display in the main menu.

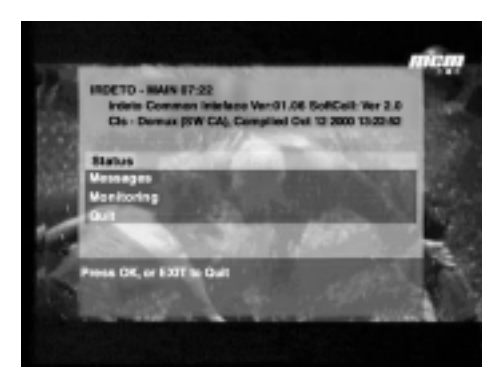

On choosing the menu, you will be able to access the different options available with the type of the CAM like authorizations, pre-booking, package details etc.

You can see the Common Interface CAM's name which has been inserted.

### **Inserting Common Interface CAM and Smartcard**

This receiver supports Common Interface CAMs under DVB specification.

The CI CAMs include a built-in Smartcard reader.

- 1. Insert the Smartcard into the CAM gently with the gold colored chip upwards.
- 2. Slide in the CAM gently inside the slot so that it sits in the socket tightly.
- 3. Close the door.
- <sup>=</sup>To remove the CAM push the button provided by the side of the CAM slot.

The CAM will be ejected from the socket.

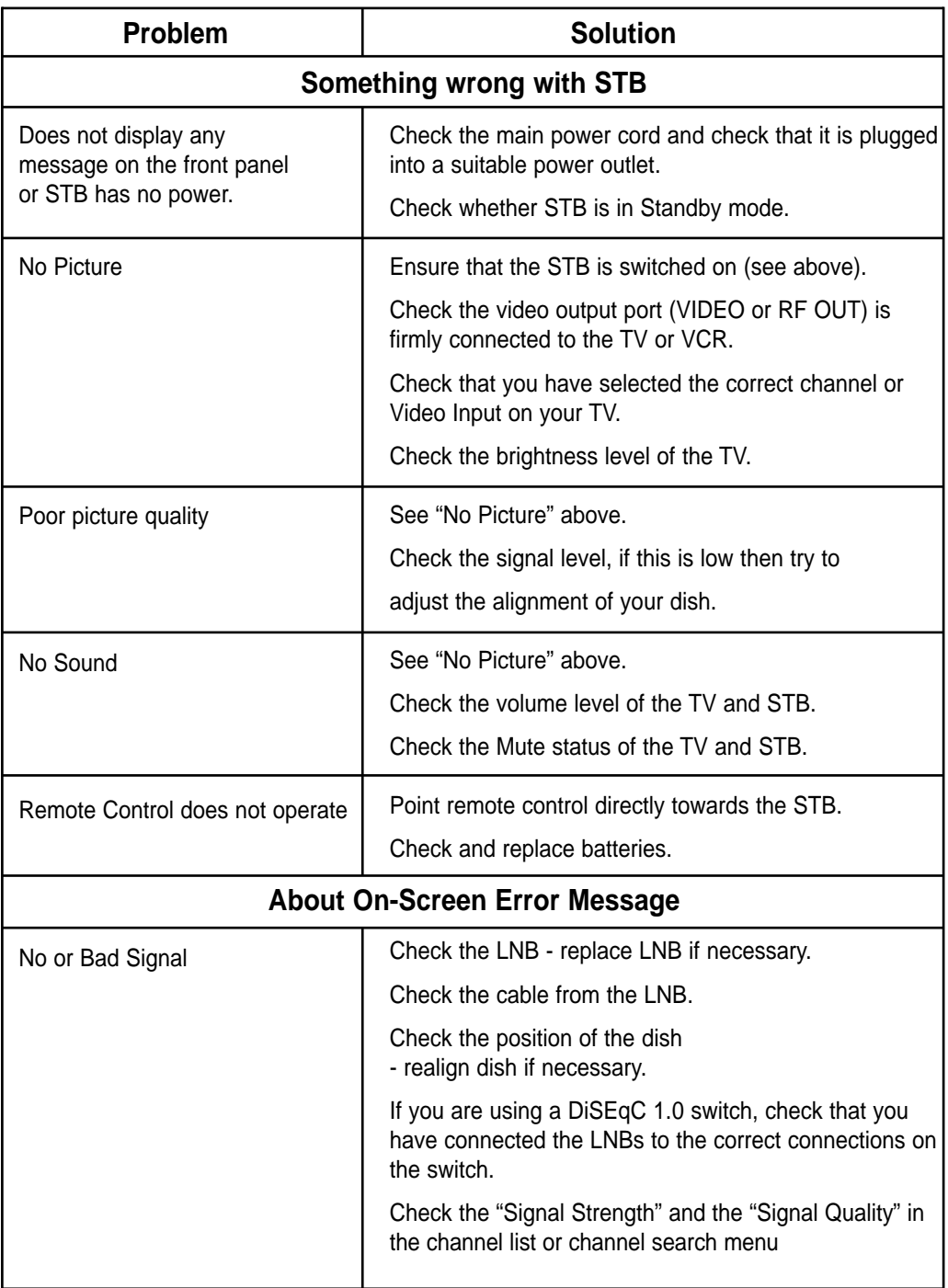

## **Technical Specifications**

### **SAMSUNG**

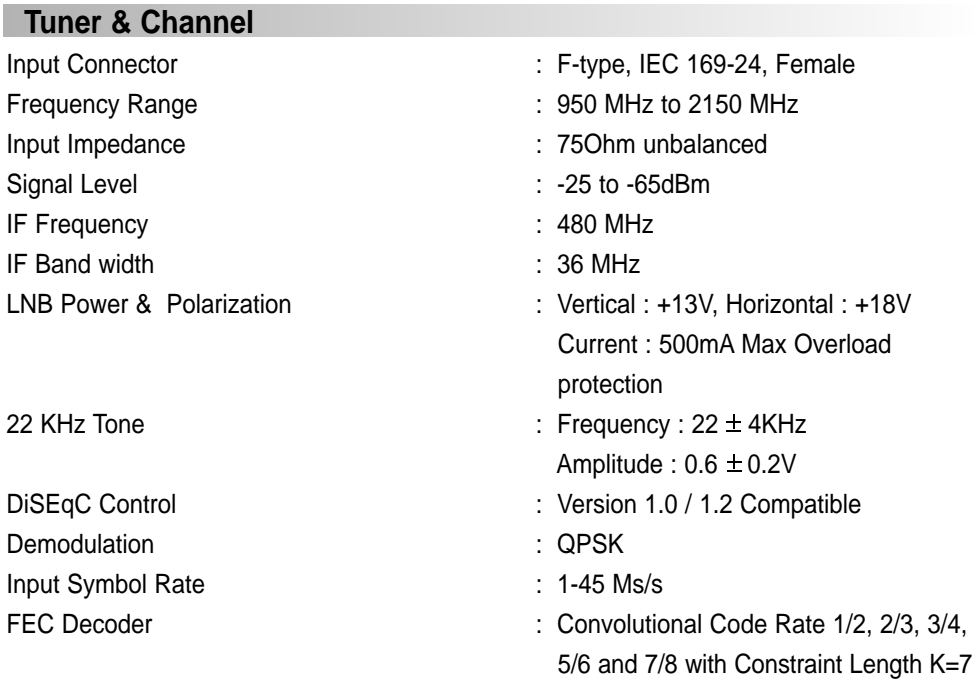

### **MPEG Transport Stream A/V Decoding**

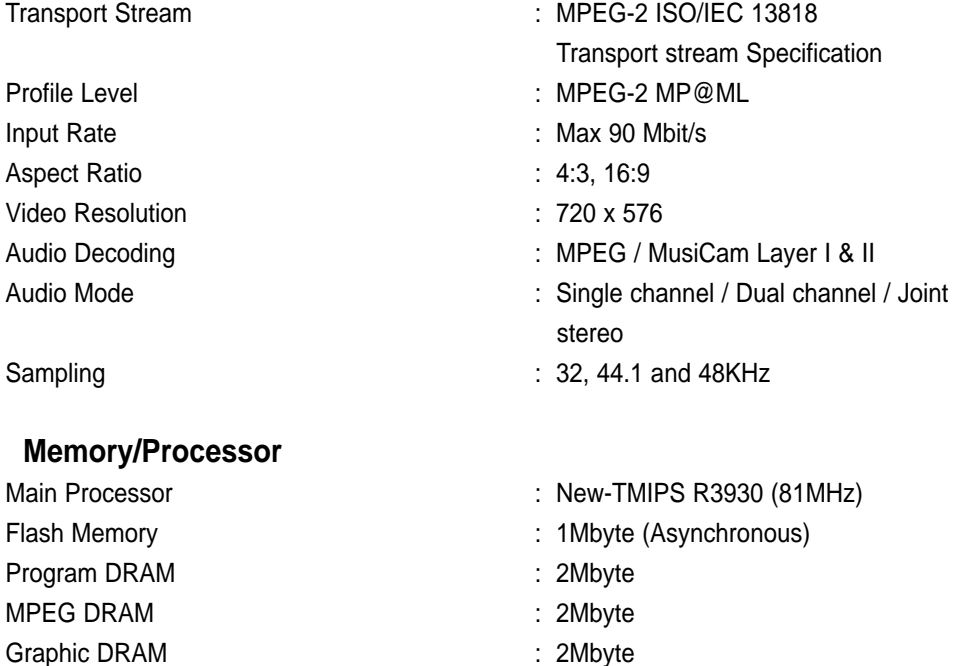

## **Technical Specifications**

**SAMSUNG** 

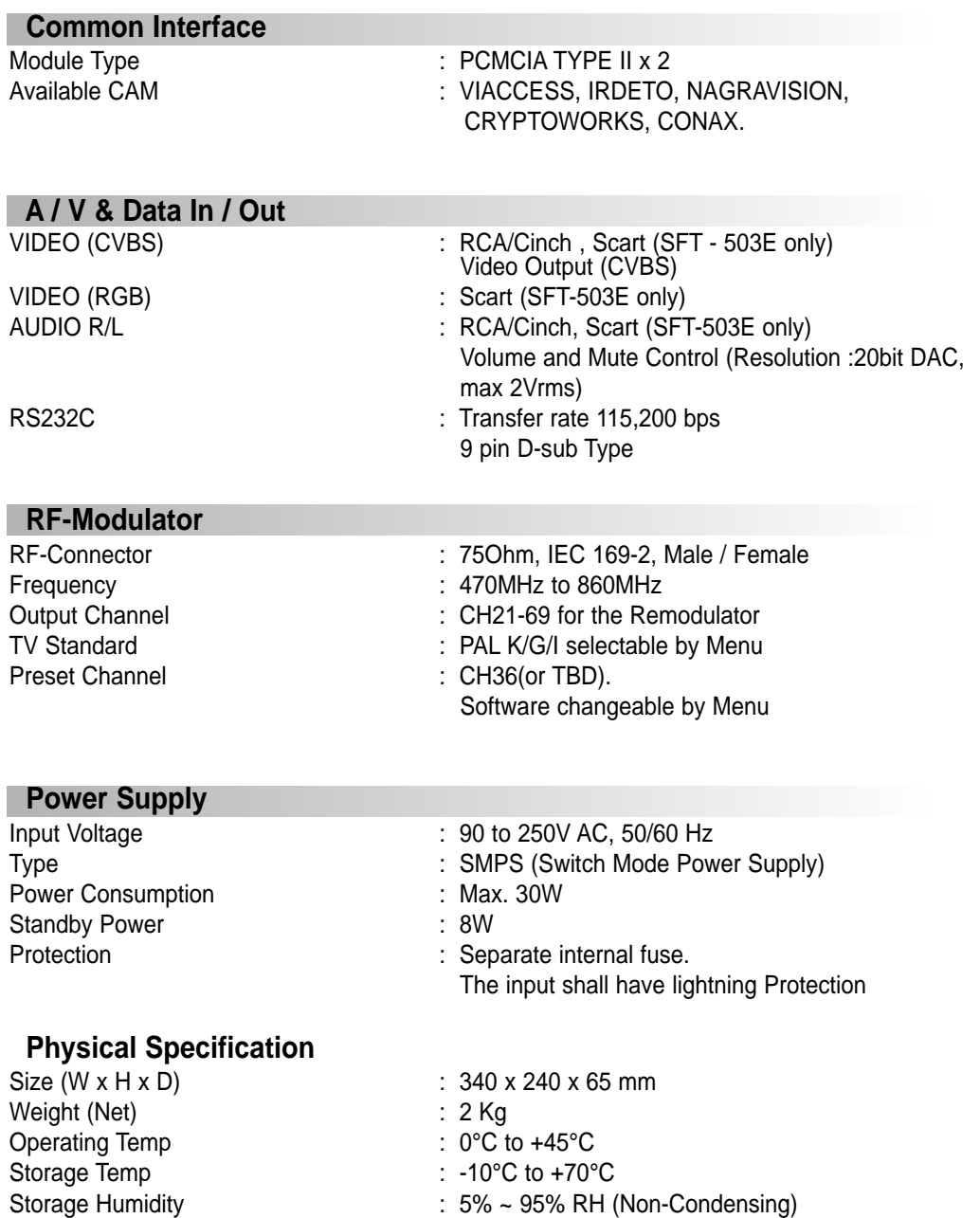

## **Memo**

## SAMSUNG

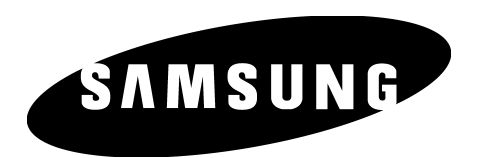

SAMSUNG **CORPORATION** C. P. O. BOX 1144, Seoul. Korea

Download from Www.Somanuals.com. All Manuals Search And Download.

Free Manuals Download Website [http://myh66.com](http://myh66.com/) [http://usermanuals.us](http://usermanuals.us/) [http://www.somanuals.com](http://www.somanuals.com/) [http://www.4manuals.cc](http://www.4manuals.cc/) [http://www.manual-lib.com](http://www.manual-lib.com/) [http://www.404manual.com](http://www.404manual.com/) [http://www.luxmanual.com](http://www.luxmanual.com/) [http://aubethermostatmanual.com](http://aubethermostatmanual.com/) Golf course search by state [http://golfingnear.com](http://www.golfingnear.com/)

Email search by domain

[http://emailbydomain.com](http://emailbydomain.com/) Auto manuals search

[http://auto.somanuals.com](http://auto.somanuals.com/) TV manuals search

[http://tv.somanuals.com](http://tv.somanuals.com/)